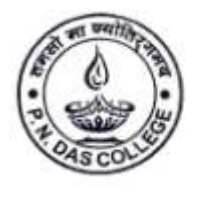

Santinagar, Palta, P.O.: Bengal Enamel, North 24 Parganas, Pin - 743122 (W.B.) Phone : (033) 2592 1327, Fax : (033) 2592 1327, e-mail : pndc.principal11@gmail.com<br>Website : www.pndascollege.in

**NAAC ACCREDITED - 2016** 

### **Step by Step instruction for taking admission 2023-24**

**1.** <https://pndascollege.in/>

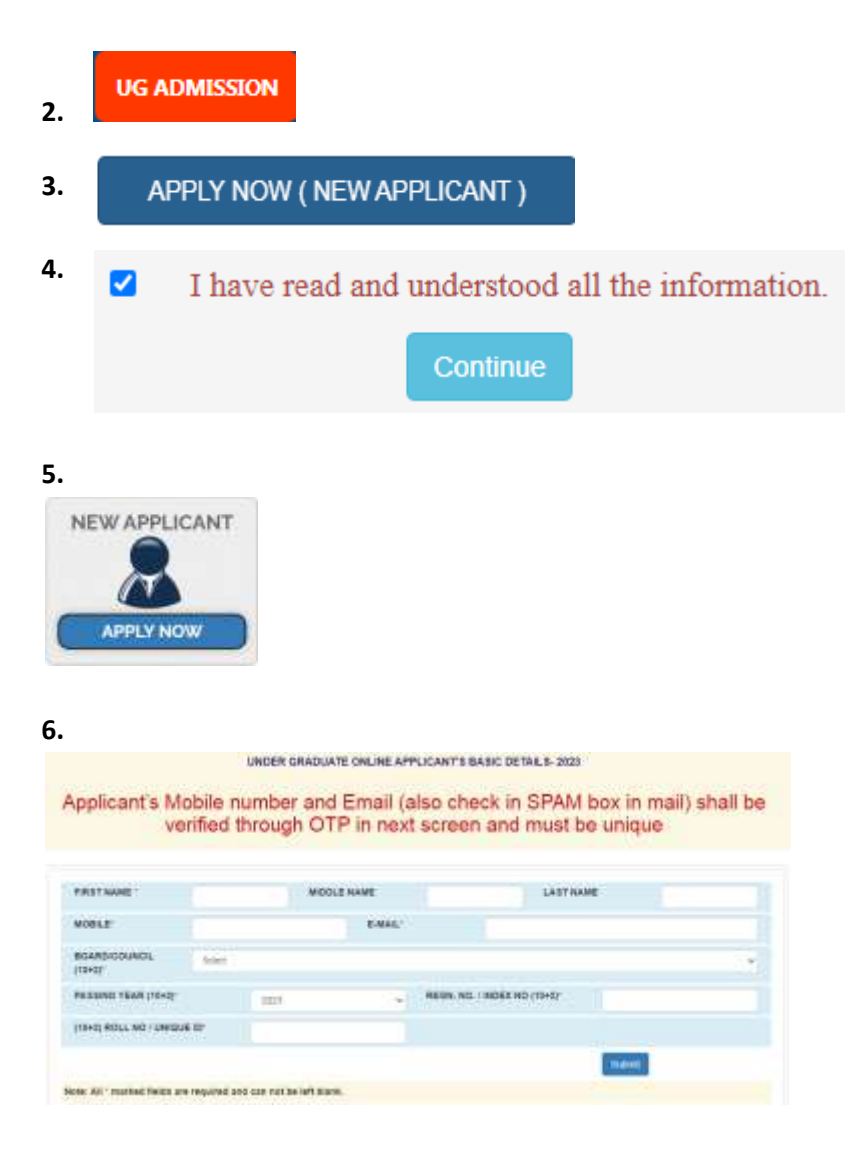

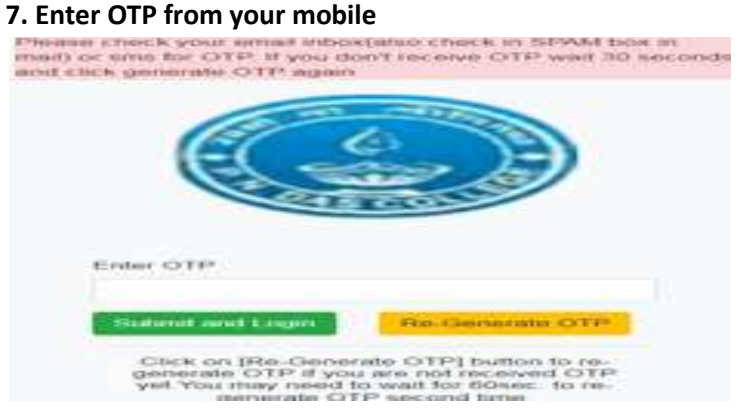

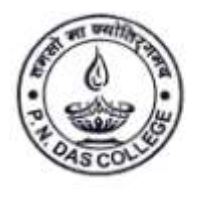

Santinagar, Palta, P.O.: Bengal Enamel, North 24 Parganas, Pin - 743122 (W.B.)<br>Phone : (033) 2592 1327, Fax : (033) 2592 1327, e-mail : pndc.principal11@gmail.com<br>Website : www.pndascollege.in

#### NAAC ACCREDITED - 2016

#### **8. Fill the box**

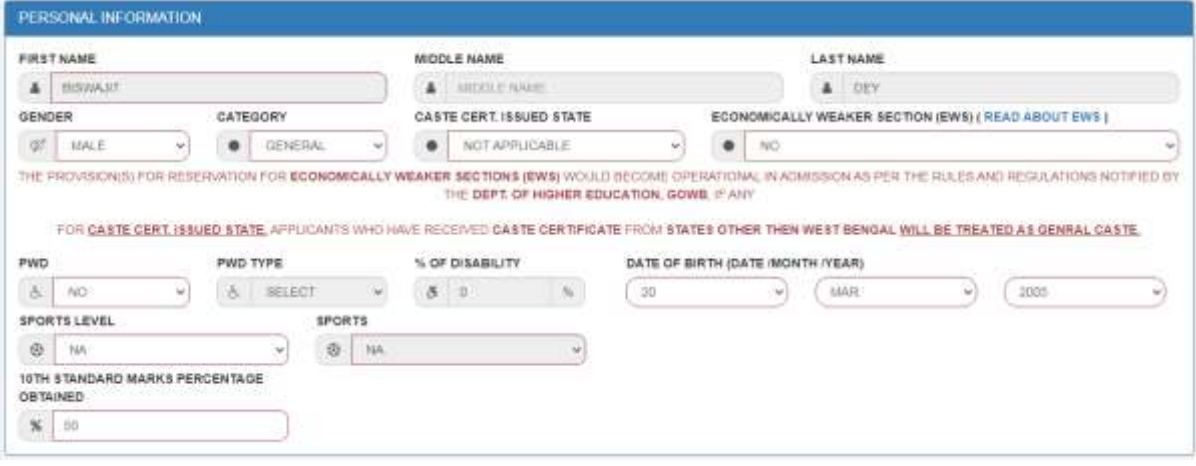

#### **9.**

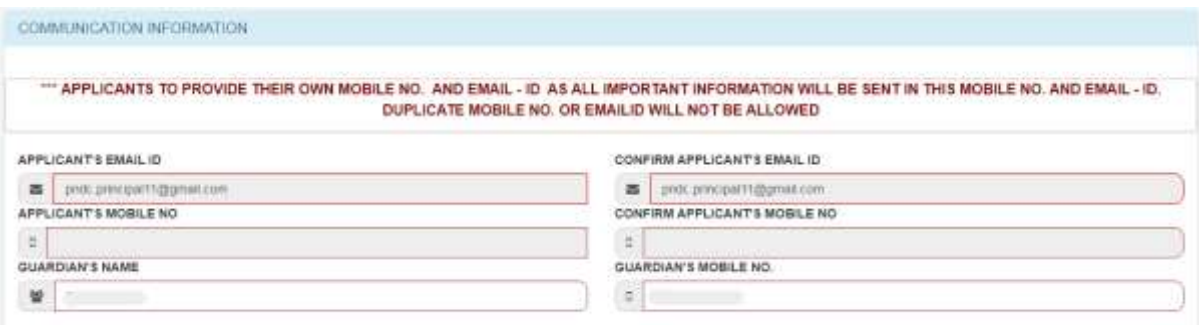

#### **10.**

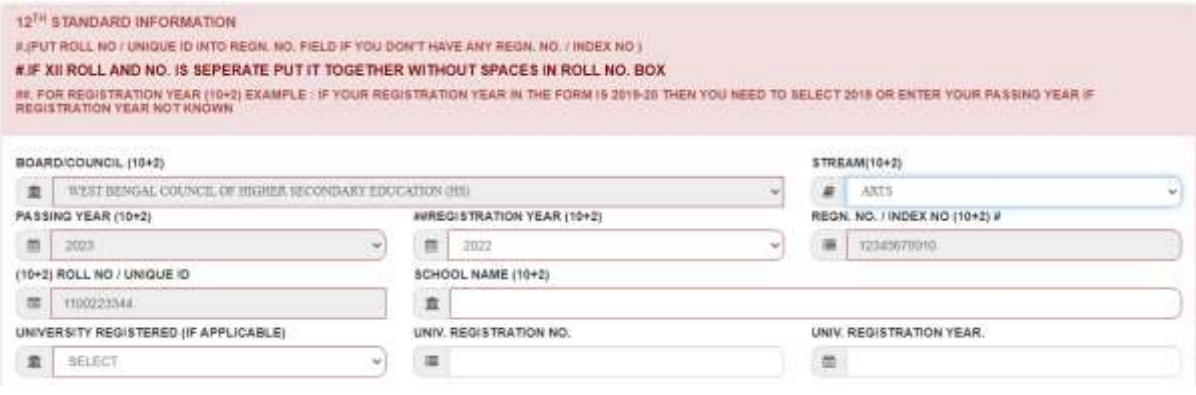

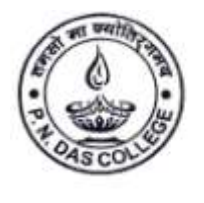

Santinagar, Palta, P.O.: Bengal Enamel, North 24 Parganas, Pin - 743122 (W.B.)<br>Phone : (033) 2592 1327, Fax : (033) 2592 1327, e-mail : pndc.principal11@gmail.com<br>Website : www.pndascollege.in

#### **NAAC ACCREDITED - 2016**

**11.**

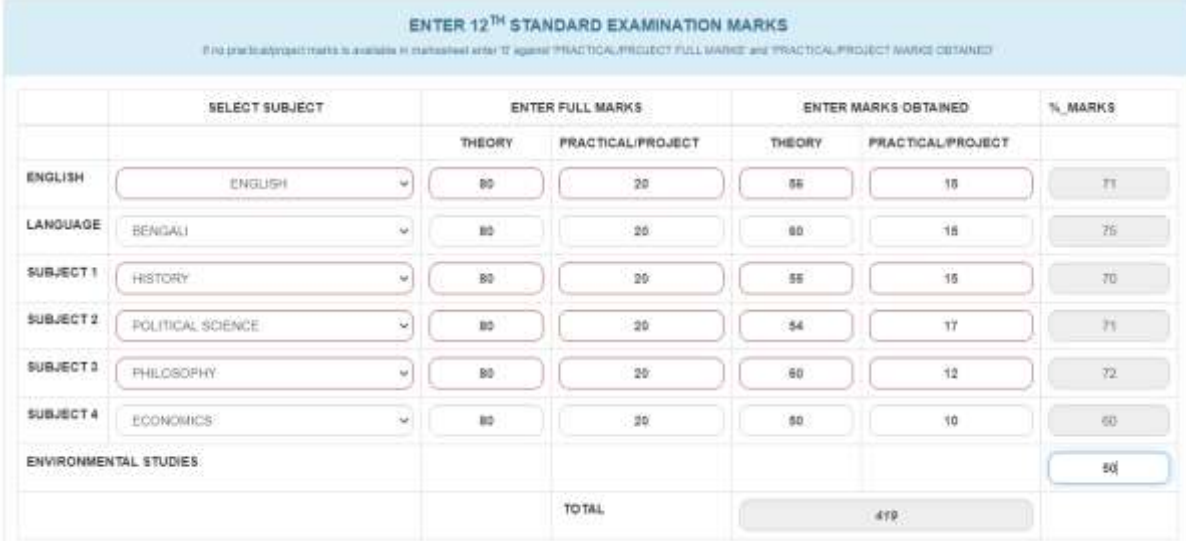

#### **12. Set Password**

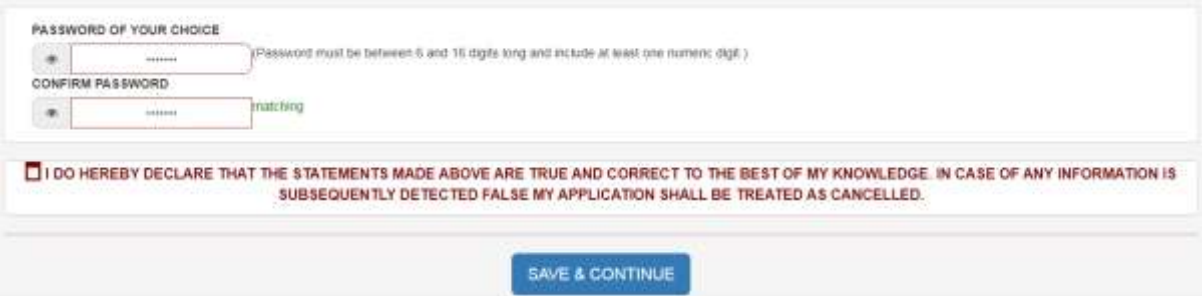

#### **13. Upload documents**

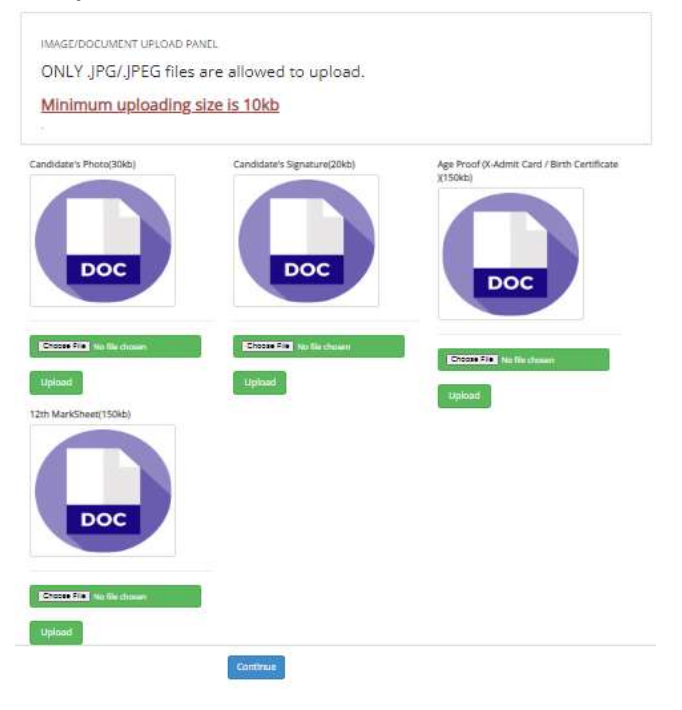

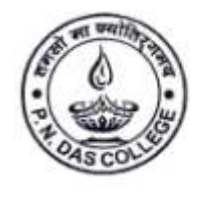

Santinagar, Palta, P.O.: Bengal Enamel, North 24 Parganas, Pin - 743122 (W.B.)<br>Phone : (033) 2592 1327, Fax : (033) 2592 1327, e-mail : pndc.principal11@gmail.com<br>Website : www.pndascollege.in

#### NAAC ACCREDITED - 2016

#### **14. Select subjects**

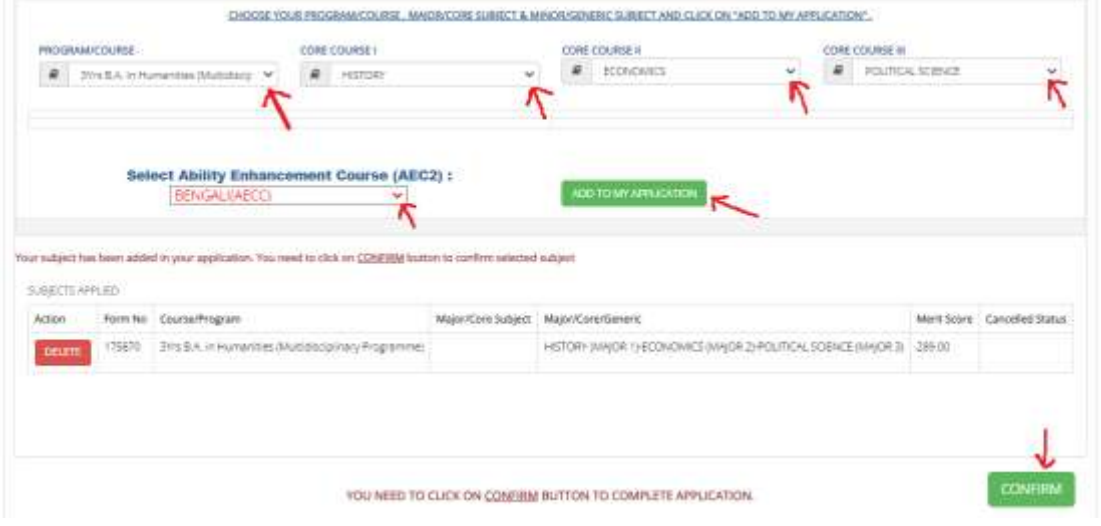

#### **15. Print or Download Application**

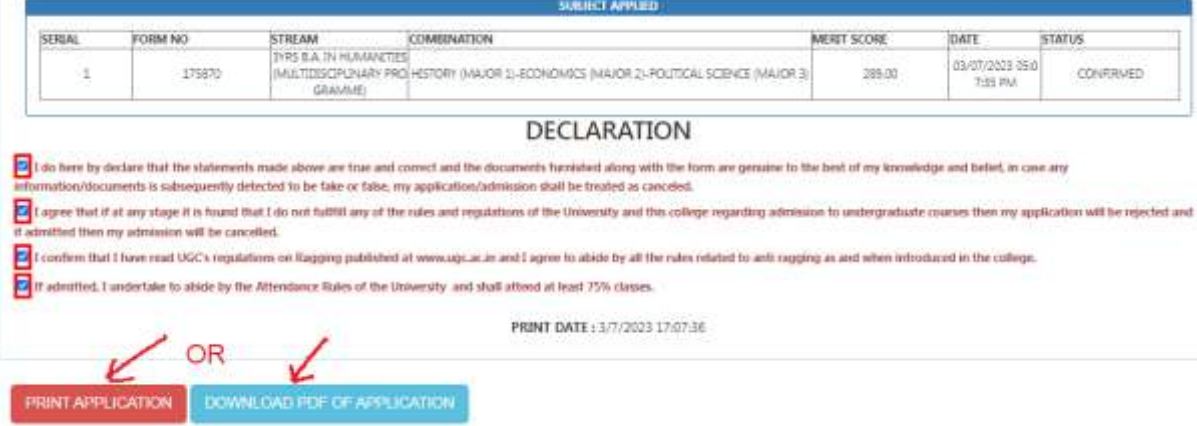

#### **16. Click on Pay Admission Fess**

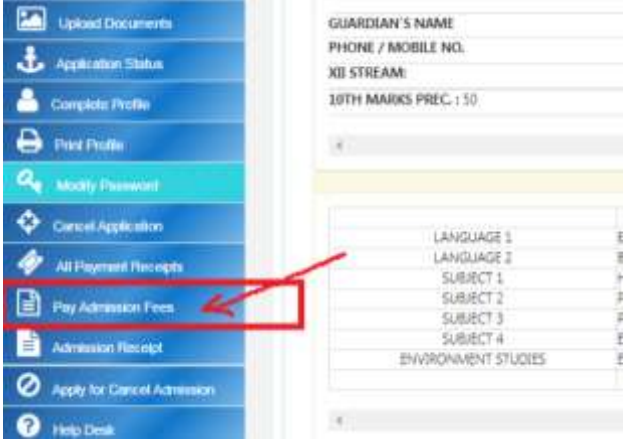

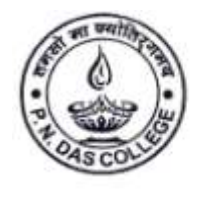

# P. N. DAS COLLEGE

Santinagar, Palta, P.O.: Bengal Enamel, North 24 Parganas, Pin - 743122 (W.B.)<br>Phone : (033) 2592 1327, Fax : (033) 2592 1327, e-mail : pndc.principal11@gmail.com<br>Website : www.pndascollege.in

#### **NAAC ACCREDITED - 2016**

#### **17. Complete Profile**

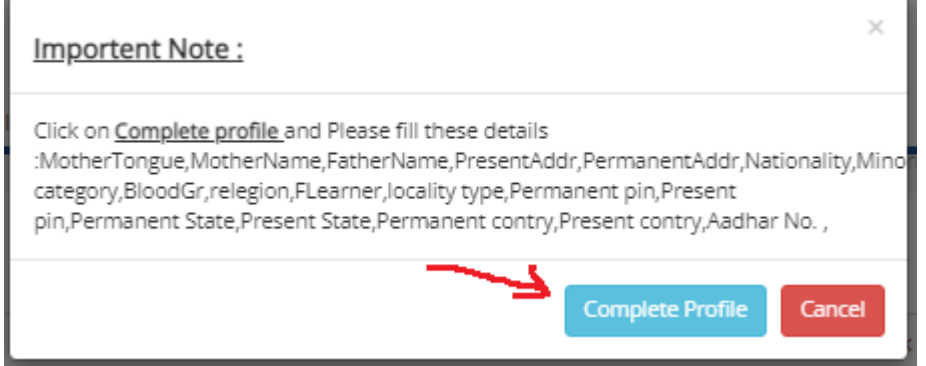

### **18. COMPLETE THE PROFILE PAGE WHICH ARE BLANK**

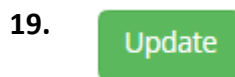

### **22. Pay Admission Fees**

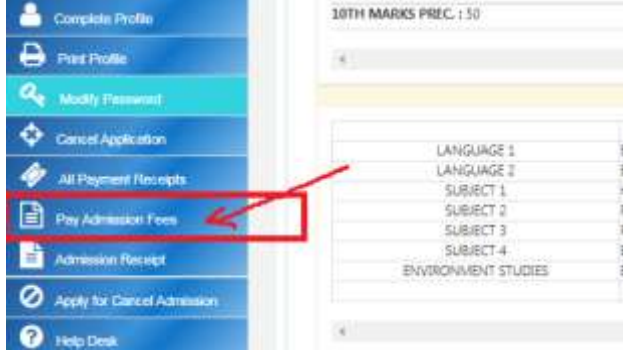

### **21. Click on Pay Now**

### **Admission Voucher**

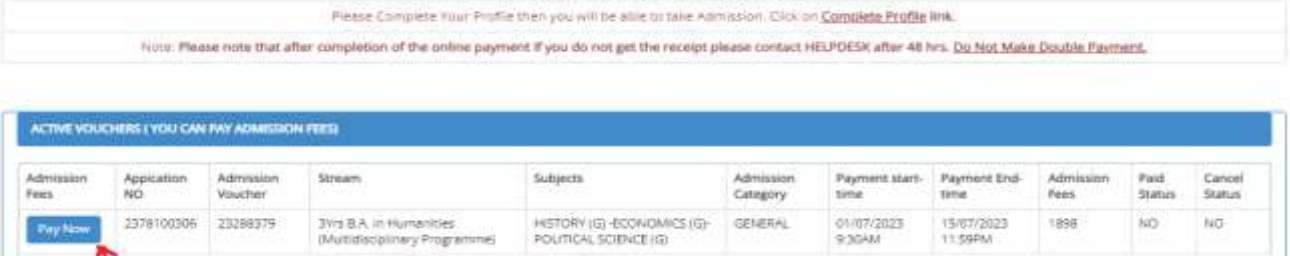

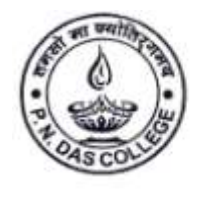

Santinagar, Palta, P.O.: Bengal Enamel, North 24 Parganas, Pin - 743122 (W.B.)<br>Phone : (033) 2592 1327, Fax : (033) 2592 1327, e-mail : pndc.principal11@gmail.com<br>Website : www.pndascollege.in

#### **NAAC ACCREDITED - 2016**

### **22. Payment Gateway for Make Admission Payment**

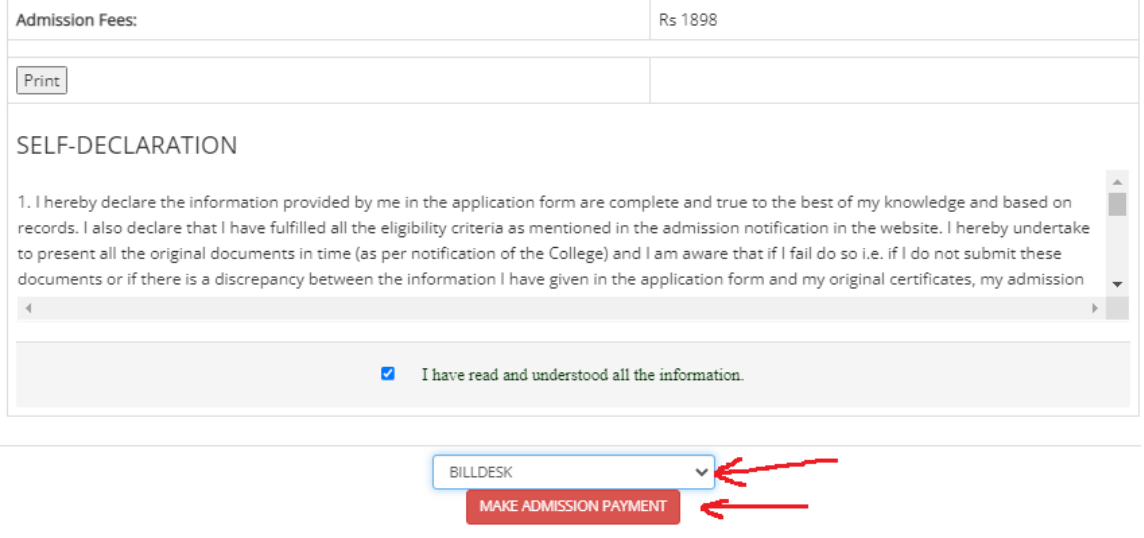

**23. After Pay the admission Fees – Re-login in your portal with your Application No. & Password - click on Admission Receipt and take the print of Admission Form - Receipt - ID Card and follow the college website regularly for further information.**